## GET STARTED WITH DRAGONFLY

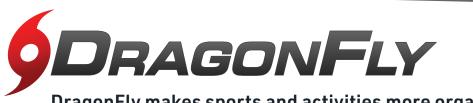

**DragonFly makes sports and activities more organized** with easy-to-use digital forms, health records and team communication tools.

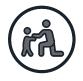

## PARENTS & STUDENTS

Download the DragonFly MAX app from the App Store or Google Play.

2 Tap 'Get Started' and 'Sign Up for Free' then follow the prompts to create your Parent account with your own email address. <u>Note:</u> please do not create an account with your child's name or contact information – you will get the chance to add your child soon!

Verify your account with the verification ID sent to your email address.

(4) Tap 'Connect to your school' to select 'Parent' as your role and search for your child's school.

**5** After selecting your child's school, tap 'Join' to request access. An administrator at your school will approve your request.

6 Tap 'Set up your children' and follow the prompts to add your kid(s) and fill out their participation forms.

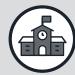

## ATHLETIC DIRECTORS, COACHES & SCHOOL ADMINISTRATORS

- Visit dragonflymax.com and click the 'Log In/Sign Up' button.
- 2 Click 'Sign Up for Free' to create your account with your school email address.
- **3** Verify your account with the verification ID sent to your email address.
- Click the 'Get Started' button to select your role and search for your school.

5 After selecting your school, tap 'Join' to request access. You will see a list of administrators at your school who can approve your request. If you're the first person to request access to your school, a member of the DragonFly team will verify your role and approve your request.

School Code: 98ty48

**PREFER TO DO THIS ON YOUR COMPUTER?** Visit dragonflymax.com and click 'Log In/Sign Up' to get started.